## **Creating a Peter Mars Inspired Artwork in Photoshop**

**Step 1a.** Open Photoshop. Go to File -> New Choose "US Paper" Click "OK"

#### **Step 1.**

Do a google search for patterned paper. Choose one you like, copy and paste into Photoshop. Avoid monotone patterns and images with watermarks.

#### **Step 2.**

Go to Filter-> Filter Galley-> Cut Out, and play with the levels. Click Ok when finished.

#### **Step 3.**

Google search an advertisement for a product you like... ex: Nike ad Look for an ad that has some kind of slogan or large saying, at least a couple words And

Some kind of person or product shot. Stay away from logos and images that are heavily illustrated.

This is what I used:

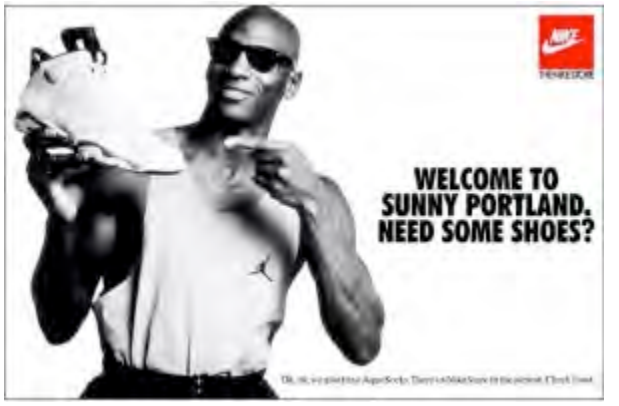

#### **Step 4.**

Cut out the text using the Polygonal Lasso tool. Click around the text. Press command X, then command V

> Choose the Magic Wand tool. Click on any of the remaining background. Go to Select-> Similar Press Delete on the keyboard Repeat until the background image is gone.

Step 4a.

Hide the original advertisement layer by clicking on the eyeball of that layer

## **Step 5.**

Command  $+$  T, or Edit- $>$  Free Transform, to make the text bigger. Press Enter.

# **Step 6.**

Choose a color in the color picker. Choose a color that compliments the colors in the patterned paper you chose. Change both color picker boxes

### **Step 7.**

Go to Filter-> Filter Gallery

Play with the different filters under "Artistic," "Brush Strokes," and "Sketch." Click ok when you are done.

## **Step 8.**

We are going to Copy and Paste the text layer a few times. Drag the layer to the new

layer button to copy the layer.

## **Step 9.**

Use the move tool to move the layer around

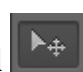

You can flip and/or reverse the text by doing Command  $+$  T or by going to Edit -> Transform-> Flip Horizontal or Flip Vertical

# **Step 10.**

You can turn the opacity down on the text layer so that some of the background patterns show through. Do this in the Layer toolbox by changing the Opacity percentage.

# **Step 11**.

Repeat Steps 8, 9 and 10 until you have all the text you want.

### **Step 12.**

Click on the eyeball of the advertisement layer to make it visible again. Drag it to the top of all the layers by clicking and dragging it up in the layers panel. Press Command +T to make it bigger. Press enter when you're done.

### **Step13.**

Use the polygonal lasso tool to cut out your person/object.

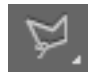

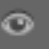

Click around the object. Go to Select->Inverse. Press delete on the keyboard. Press Command + D to deselect.

#### **Step 14**.

Go to Image-> Adjustments-> Desaturate to make the image black and white.

#### **Step 15.**

Go to Image-> Adjustments-> Brightness/Contrast and play with both brightness and contrast. You want a high contrast image.

#### **Step 16.**

Go to Filter->Filter Gallery. Under the Stylize tab, click on the Glowing Edges button. Play with the sliders so you get as thick lines as possible. Click ok.

#### **Step 17.**

Go to Image-> Adjustments-> Invert.

### **Step 18.**

Select the Magic Wand tool **Example 20** Change your tolerance to 32. Click on a white area of the image. Go to Select-> Similar, and then press Delete on the keyboard. Press Command + D to deselect.

#### **Step 19.**

Make a new layer by simply click on the new layer button.

#### **Step 20**.

Choose a color in the color picker, a color that is going to stand out.

 $\blacksquare$ 

### **Step 21.**

Click on the brush tool.

You can adjust the size in the properties bar, at the top of the Photoshop window. 

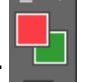

Choose a color in the color picker Use the paint brush tool on the new layer and paint in part of the object to

highlight. 

YOU SHOULD BE PAINTING ON THE BLANK LAYER, NOT THE LAYER WITH THE OBJECT ON IT.

### **Step 22.**

Drag the painted layer **below** the object layer.

## **Step 23.**

Copy and paste the object layer as desired. Use Command  $+$  T to resize, rotate, and flip the object as desired.

## **Step 24.**

Go to File-> Save As. Change the name to: yourname\_mars Change the format to: jpeg Jpeg options:  $8$  (or higher) Put it in the google drive.

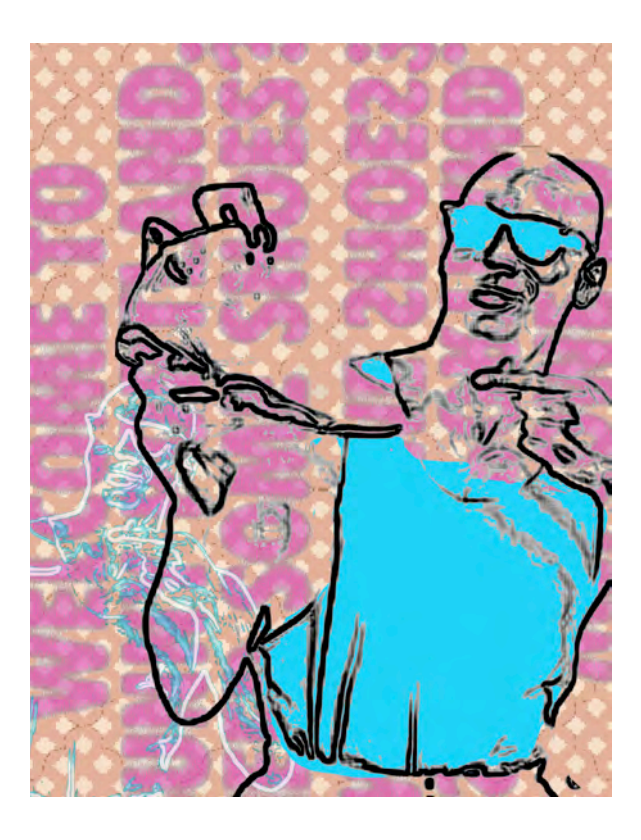